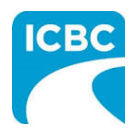

# **HCPIR How to Guide Medical Equipment Invoices**

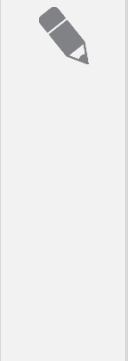

#### **Purpose**

The Health Care Provider Invoicing and Reporting (HCPIR) application is designed to streamline the invoice submission process.

In addition to this application, a new tool called the Health Care Provider Portal has been introduced that allows you to view the status of submitted invoices and track and manage claims associated with ICBC. You can also use this portal to access HCPIR.

This how to guide will show you how to submit an invoice using the HCPIR web application.

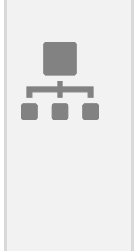

### **Overview**

**Topics Covered**

[Access HCPIR Through Health Care Provider Portal](#page-1-0)

[Access HCPIR Through Business Partners Page](#page-5-0)

[Begin the Submission Process](#page-10-0)

Submit an [Invoice for Patient Care](#page-11-0) 

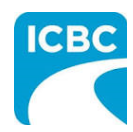

# **HCPIR How to Guide Medical Equipment Invoices**

<span id="page-1-0"></span>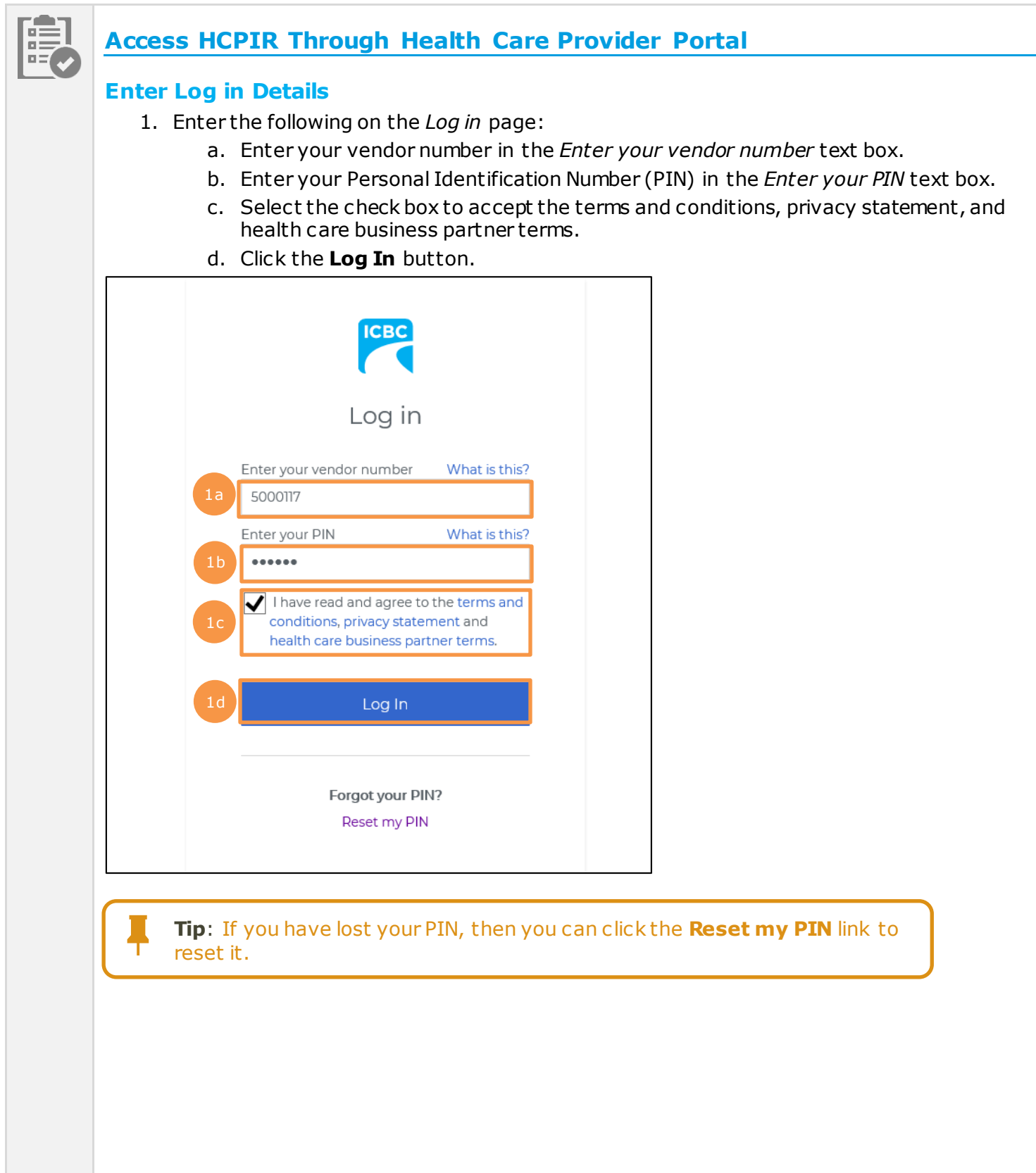

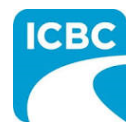

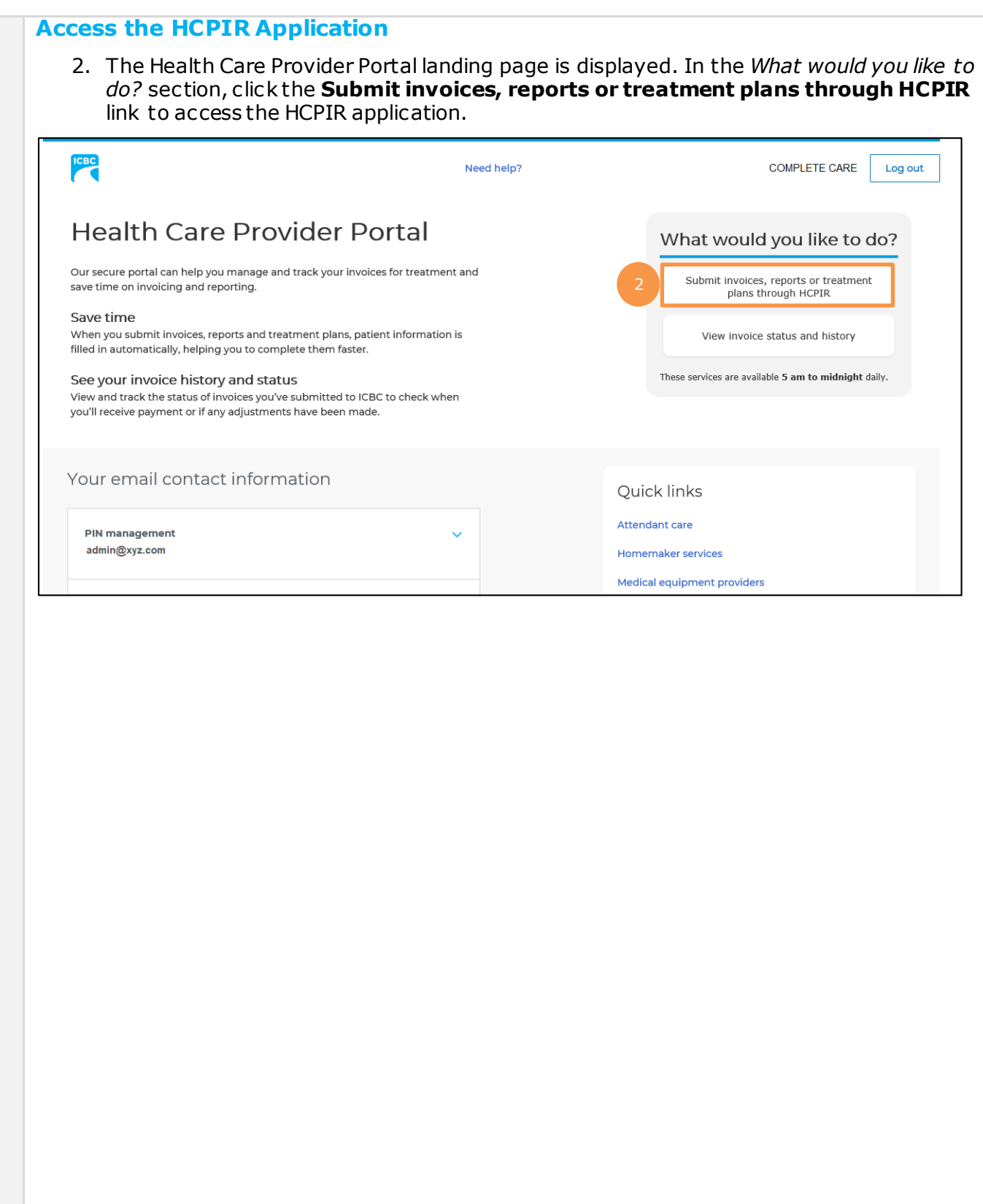

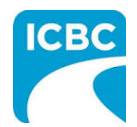

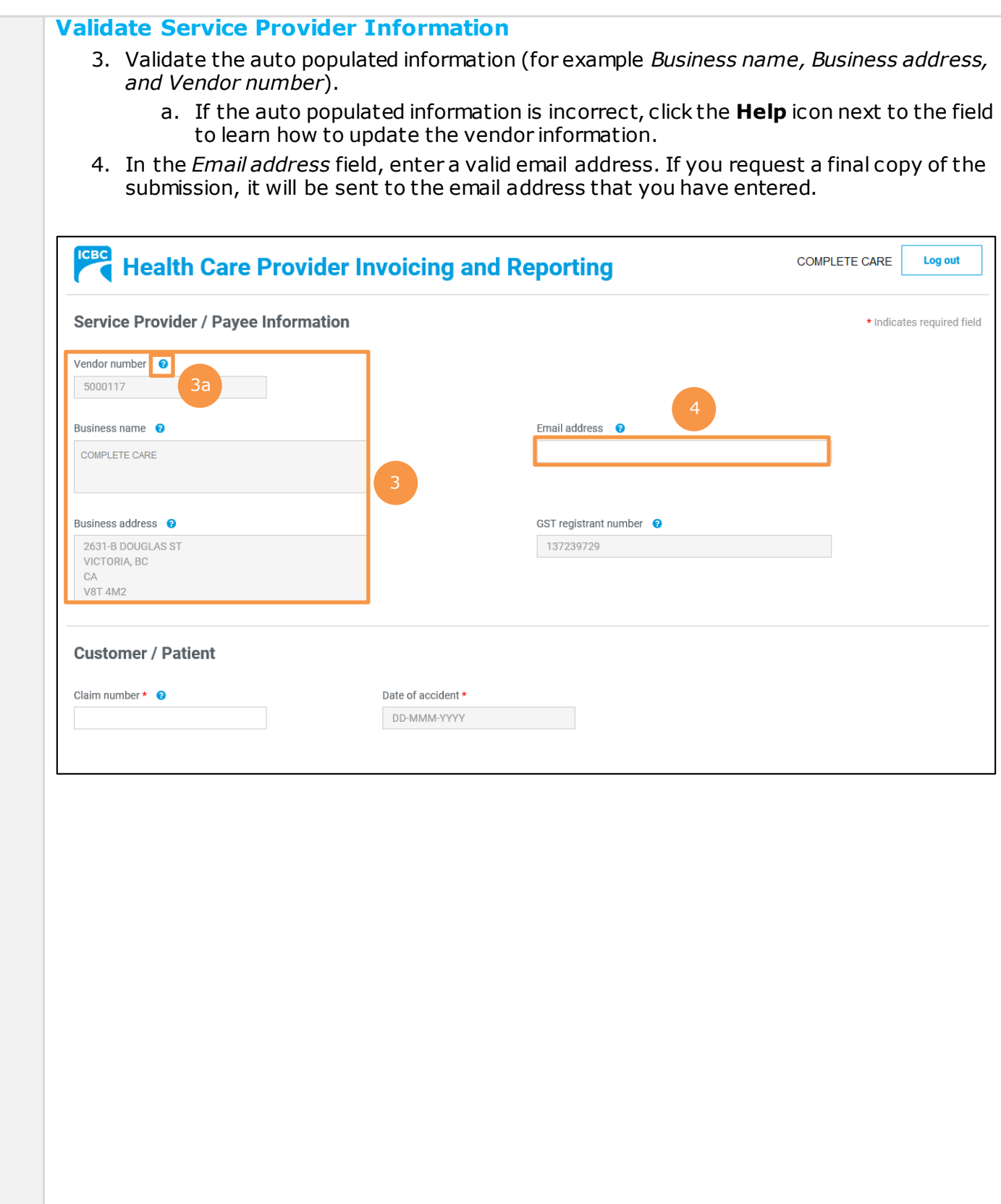

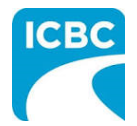

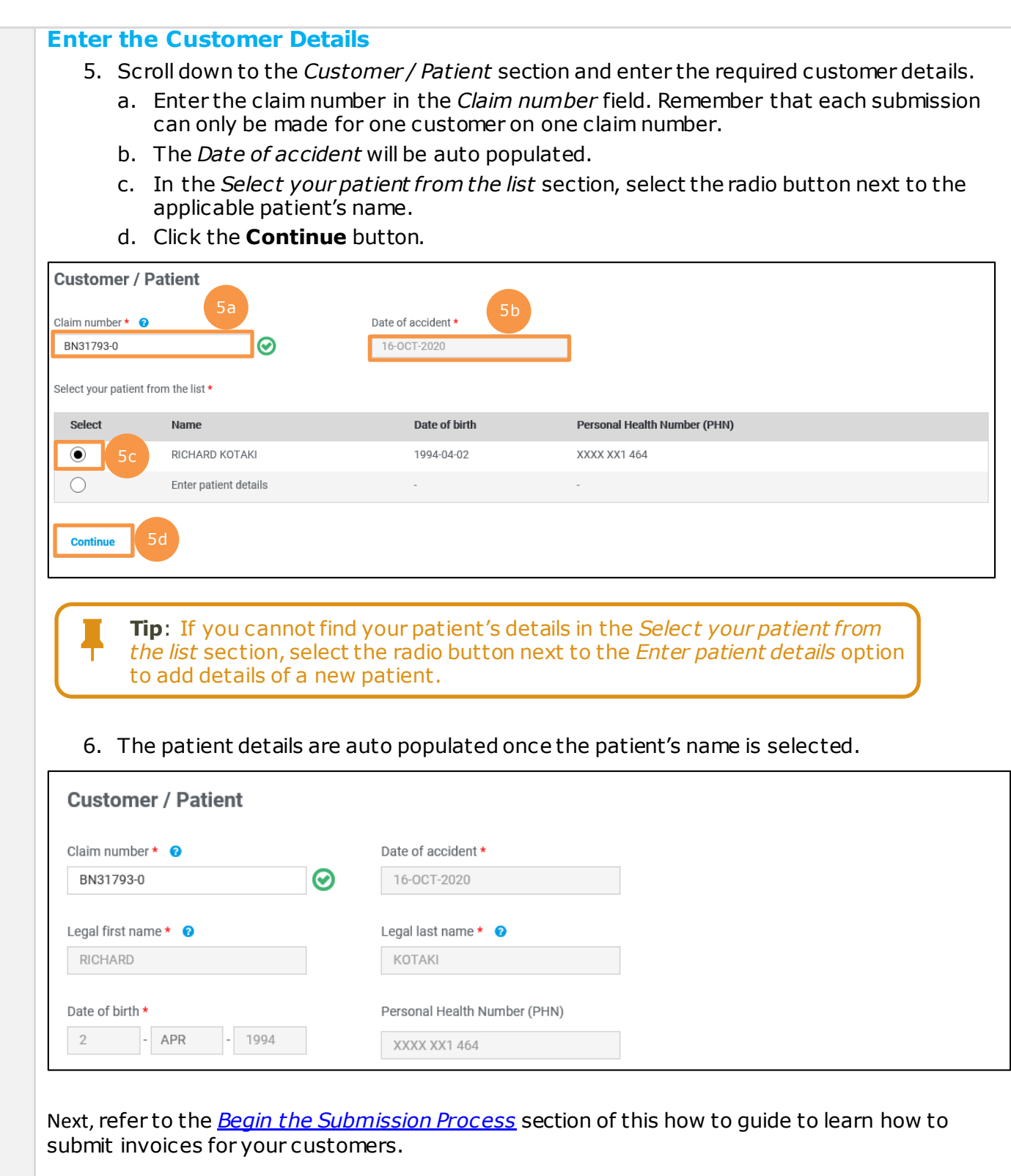

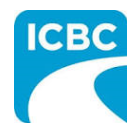

<span id="page-5-0"></span>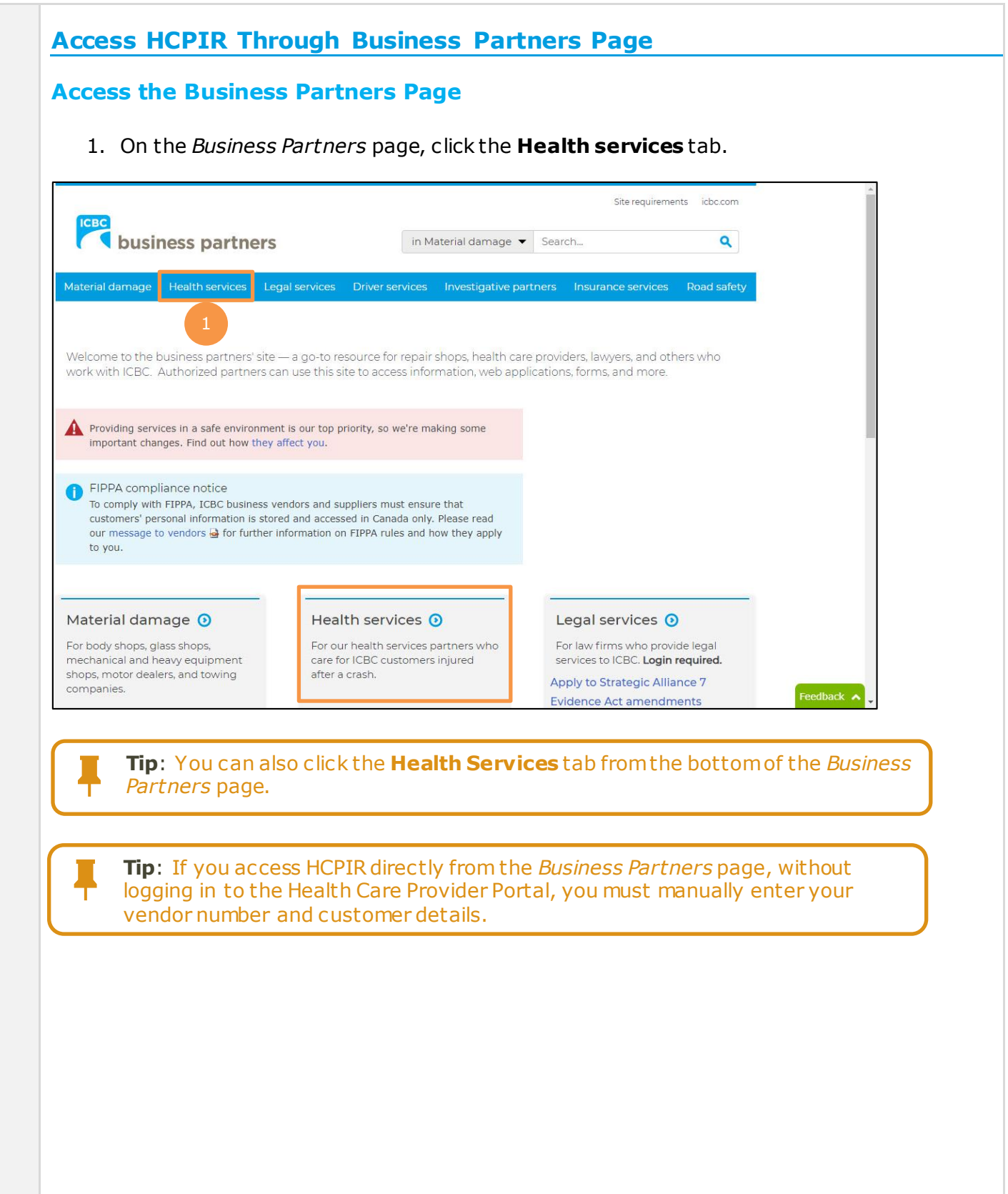

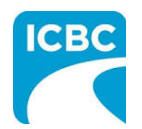

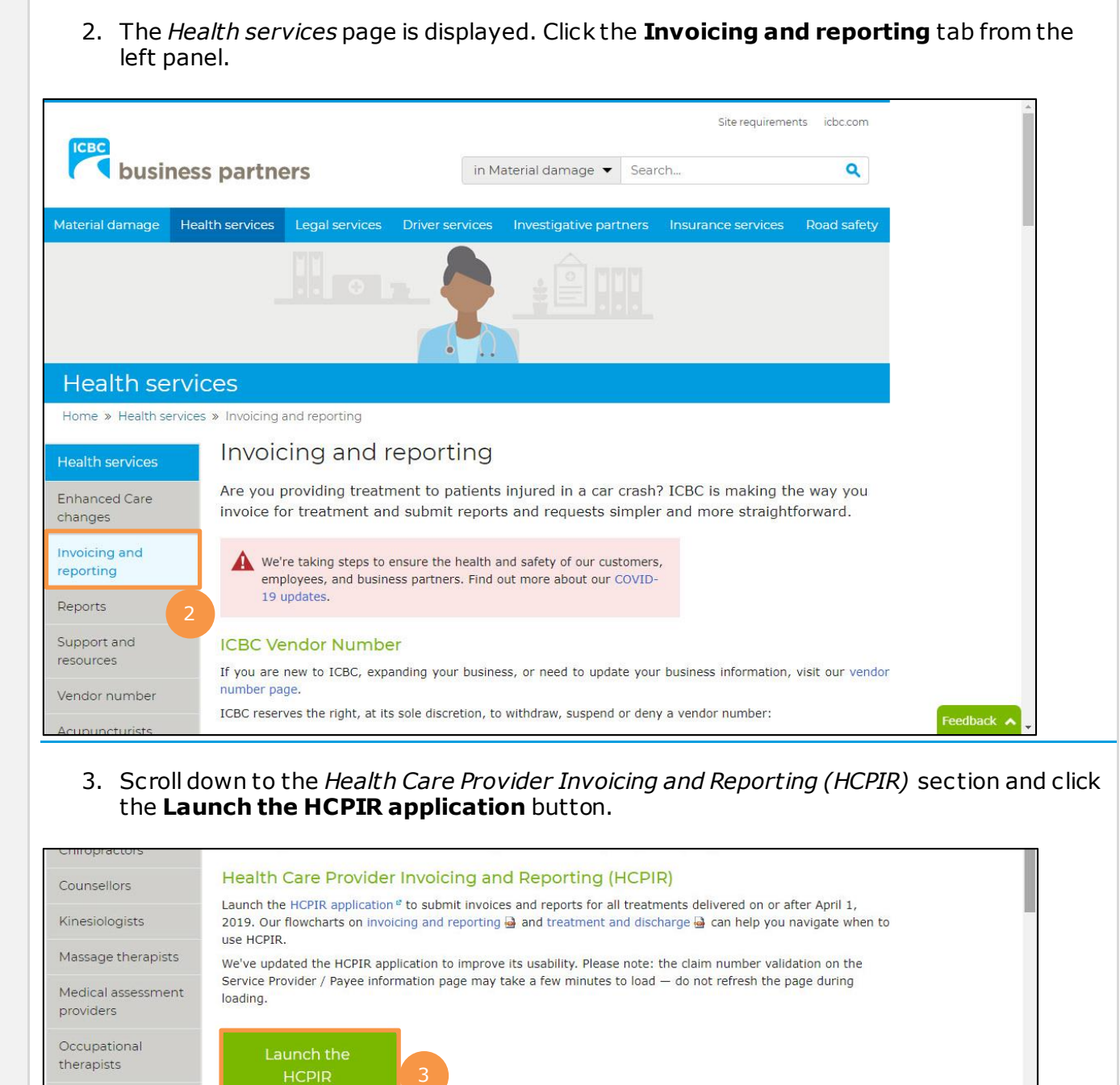

Patients will have a set number of preauthorized treatments available within the first 12 weeks following a crash

occurring on or after April 1, 2019. If a patient requires additional treatments beyond those 12 weeks, you can

In response to your questions around the recent changes to invoicing and reporting, we've compiled the most

common questions and their answers  $\triangleq$ .

request a treatment extension through the HCPIR application.

application

Important

Physicians Physiotherapists Psychologists

Registered care

organizations

Disability advocacy

advisors

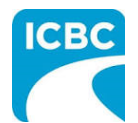

## **Enter Service Provider Information**

- 4. The *Health Care Provider Invoicing and Reporting* landing page is displayed. Enter your vendor number in the **Vendor number** text box.
- 5. Click the **Verify** button.

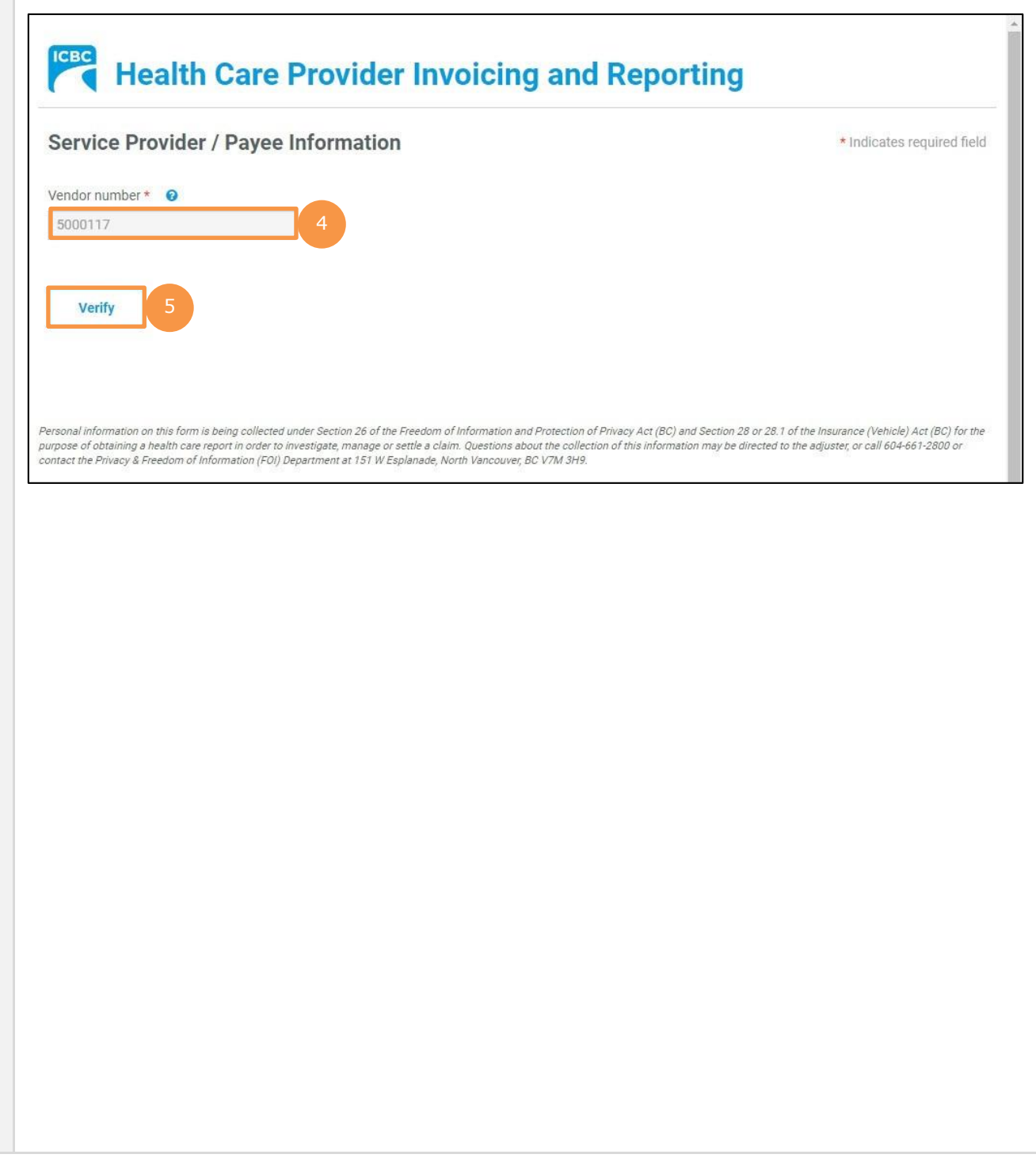

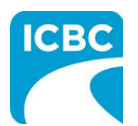

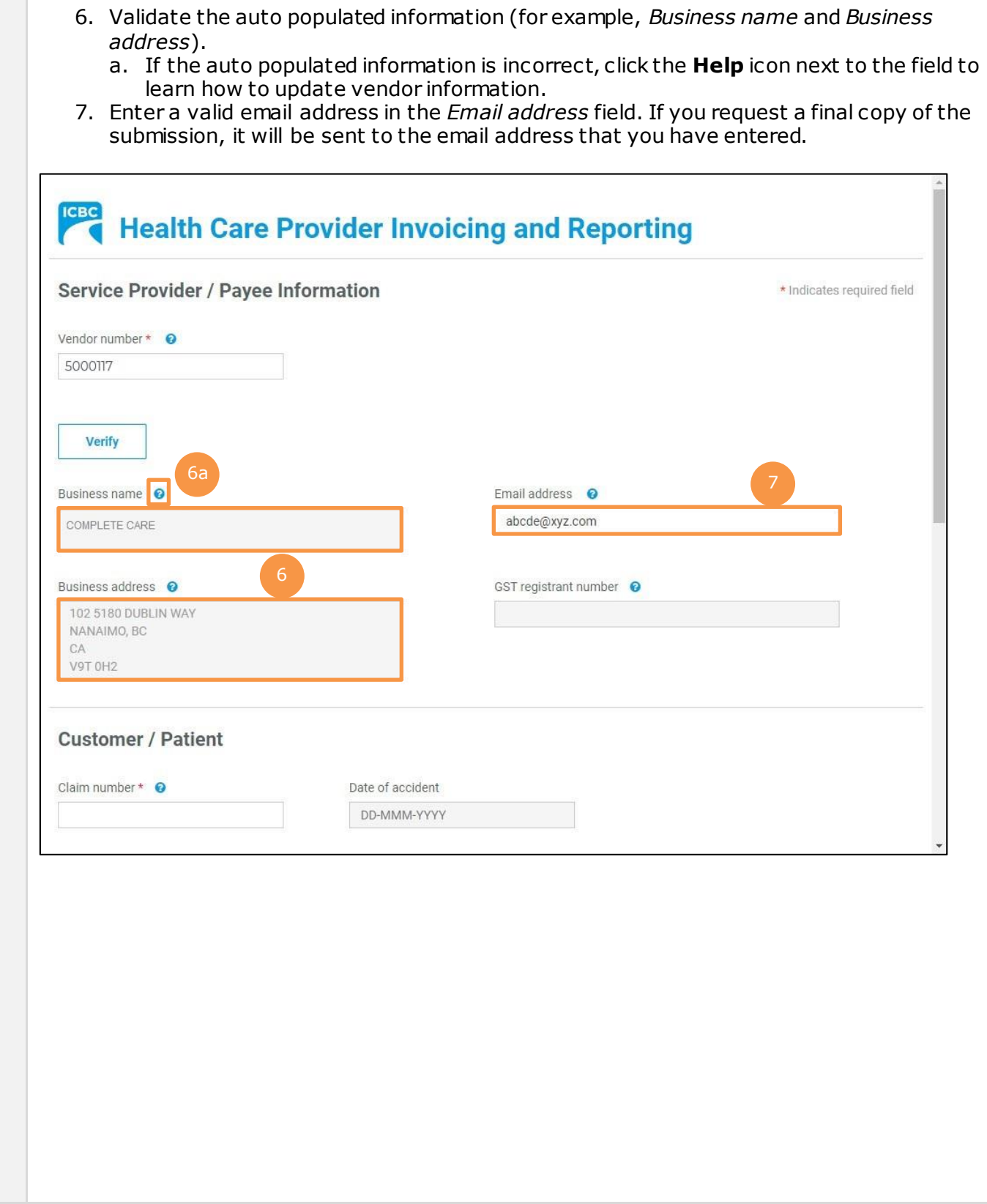

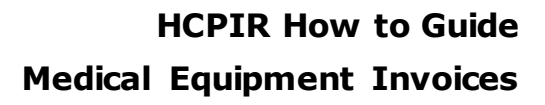

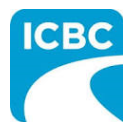

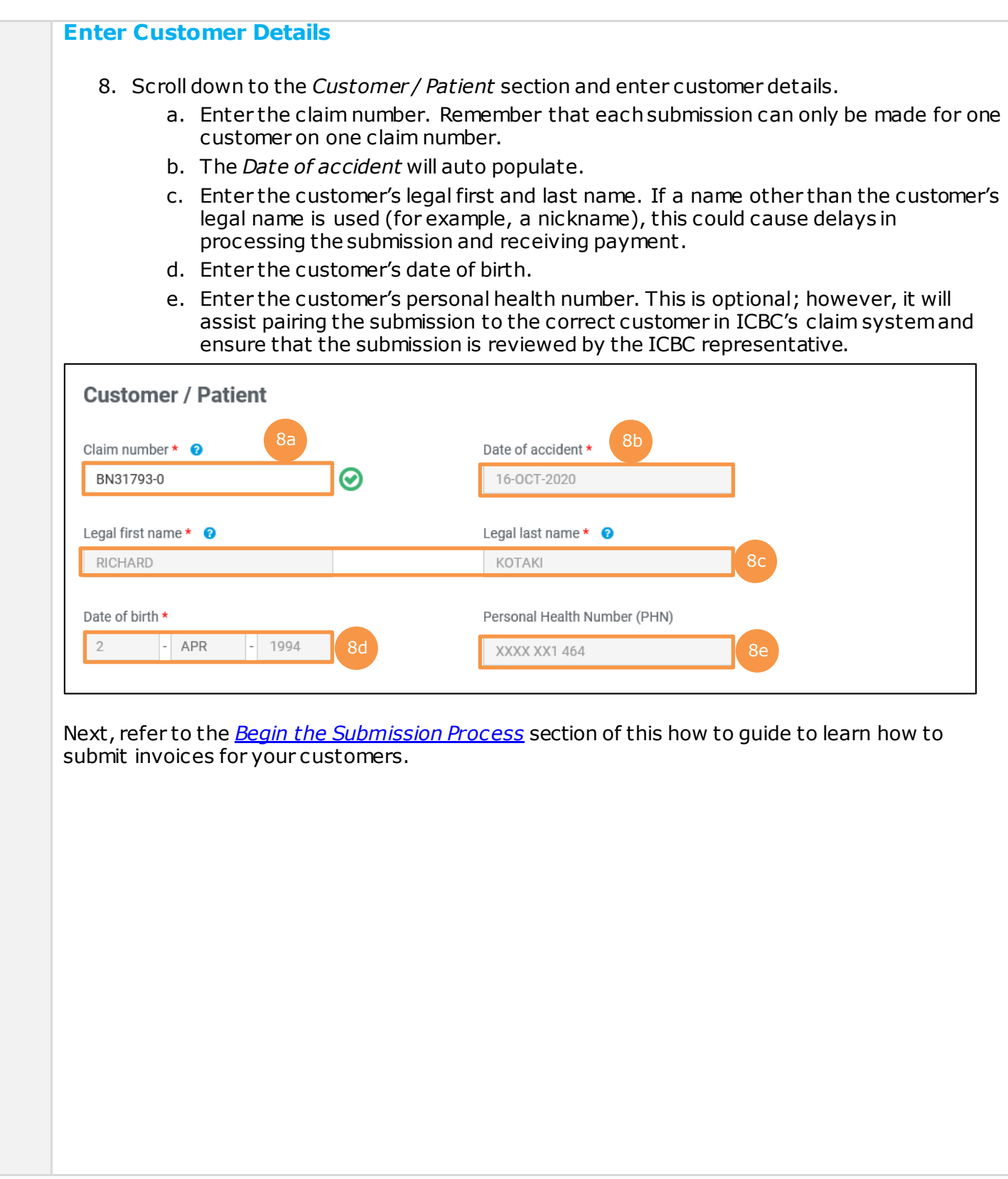

<span id="page-10-0"></span>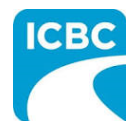

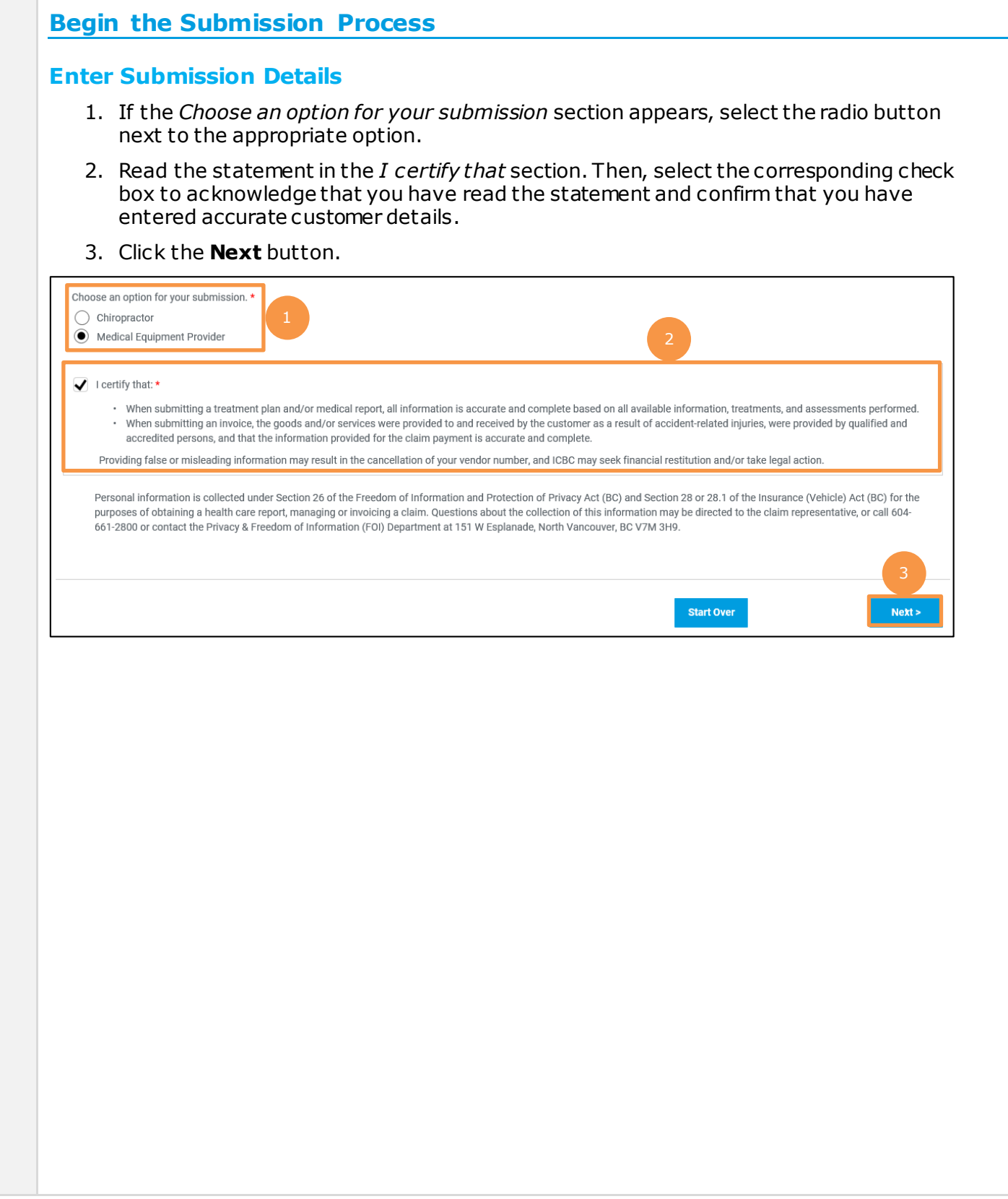

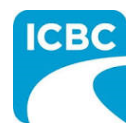

<span id="page-11-0"></span>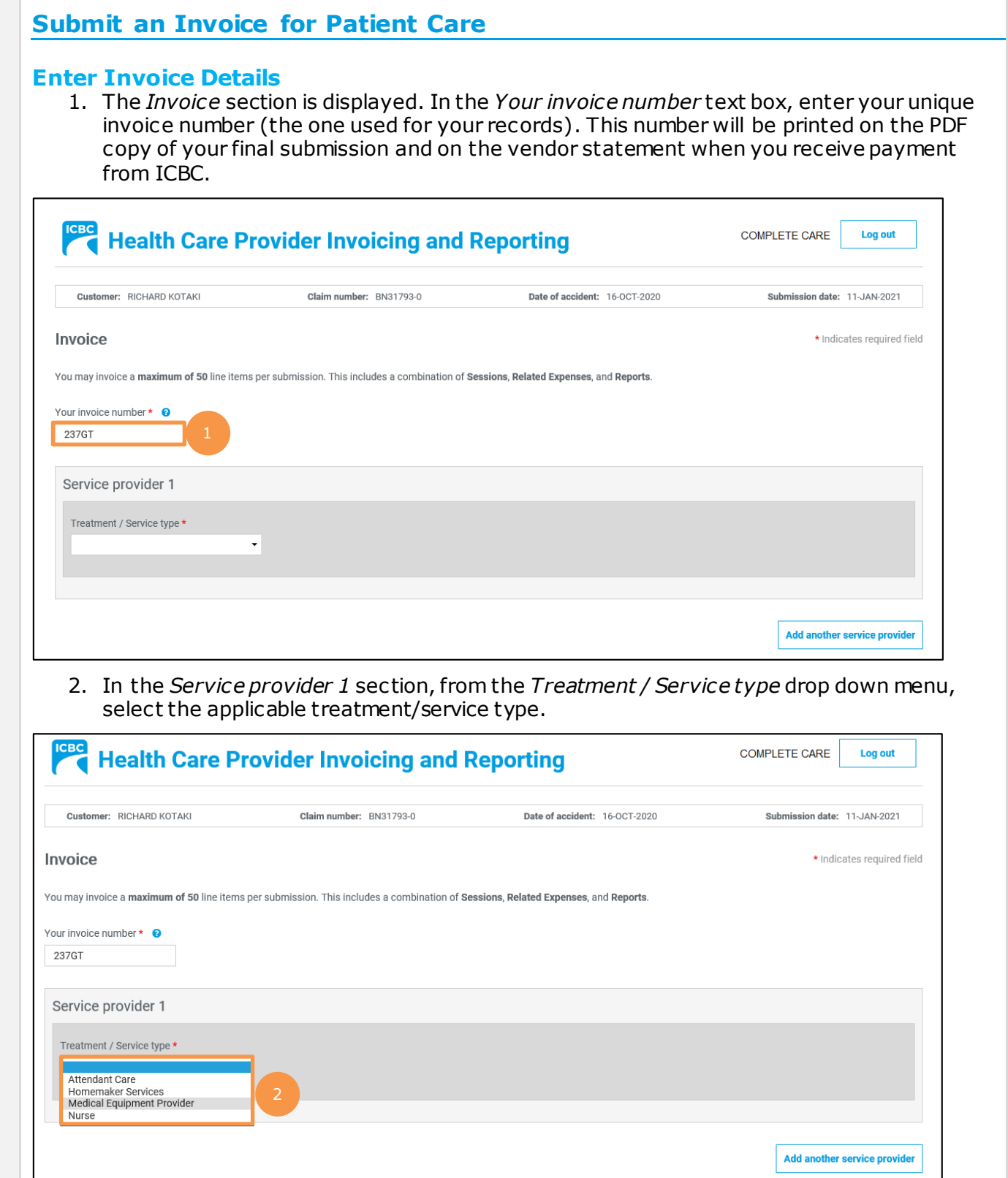

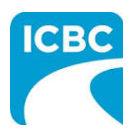

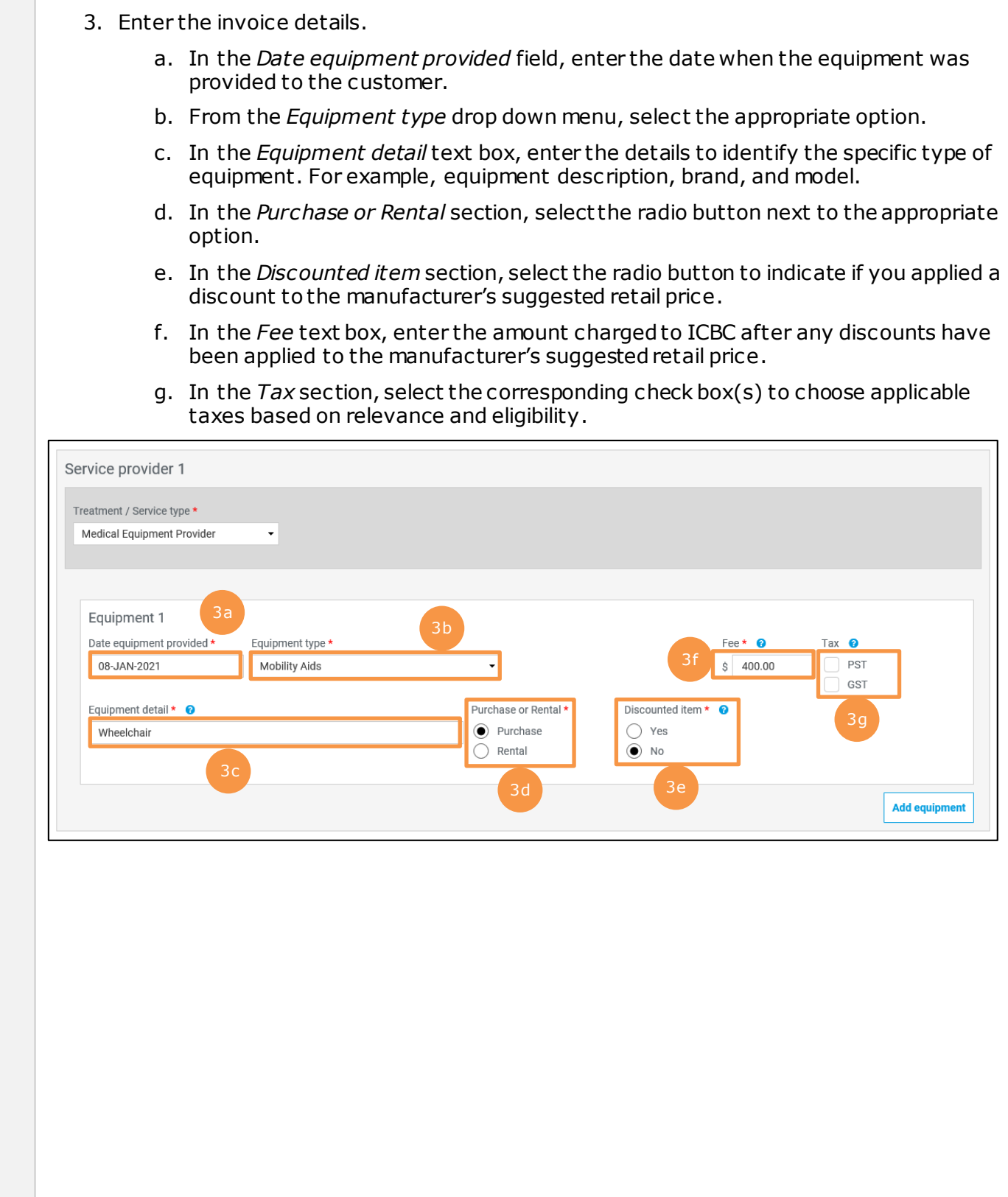

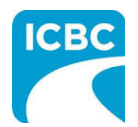

## **Add Additional Equipment**

4. If you have provided additional equipment or services to the customer for which you need to submit an invoice, click the **Add equipment** button to add the details.

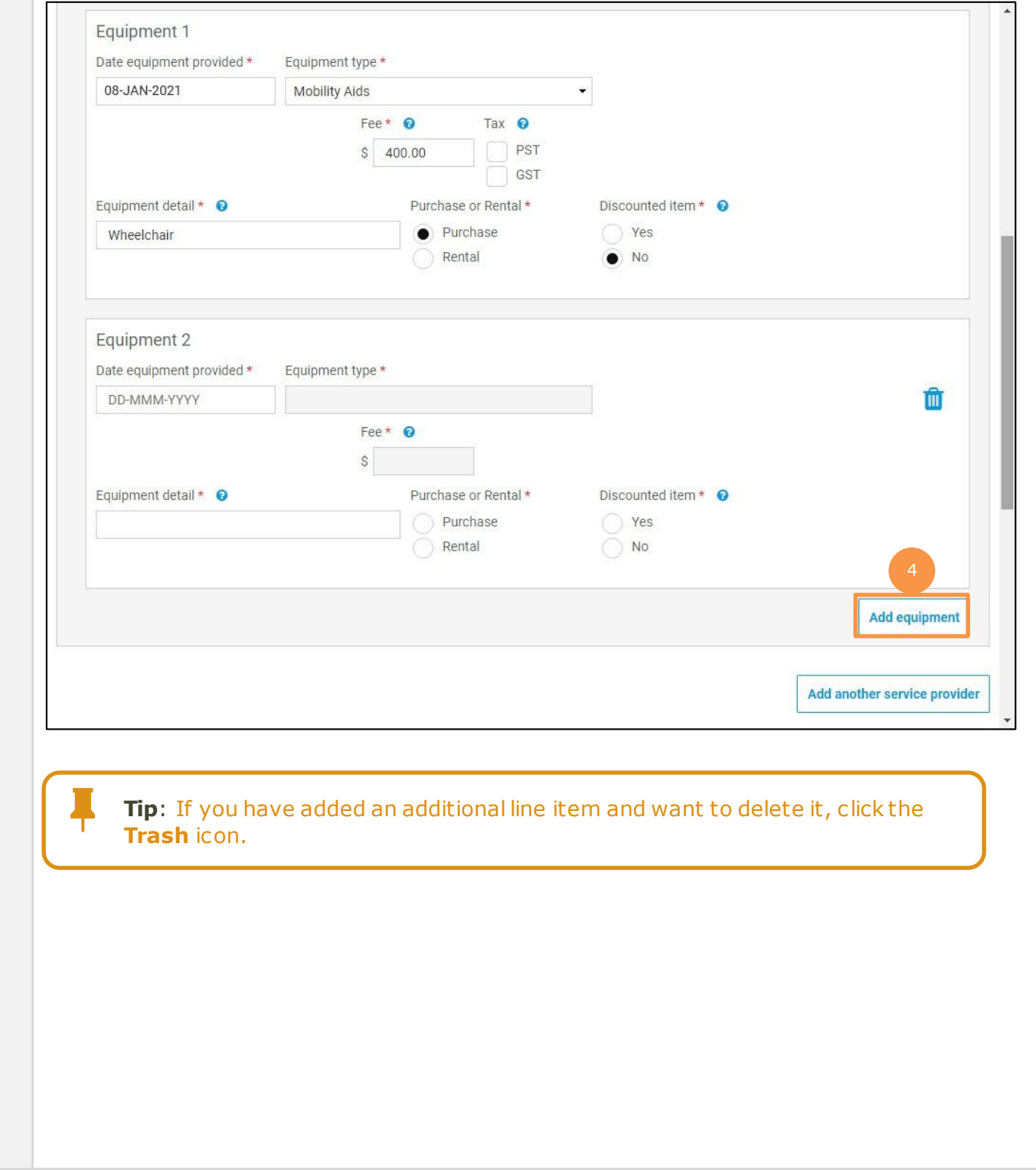

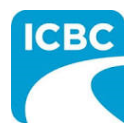

#### **Add Another Service Provider** 5. If you need to invoice for additional treatment/service types, click the **Add another service provider** button to add the details. **ICBC** COMPLETE CARE **Health Care Provider Invoicing and Reporting Log out** Customer: RICHARD KOTAKI Claim number: BN31793-0 Date of accident: 16-OCT-2020 Submission date: 11-JAN-2021 Invoice \* Indicates required field You may invoice a maximum of 50 line items per submission. This includes a combination of Sessions, Related Expenses, and Reports. 237GT Service provider 1 Treatment / Service type \* Attendant Care Homemaker Services Medical Equipment Provider Nurse **Add another service provider**

## **Preview and Submit the Invoice**

6. To preview the PDF format of the invoice submission, click the **Preview** button.

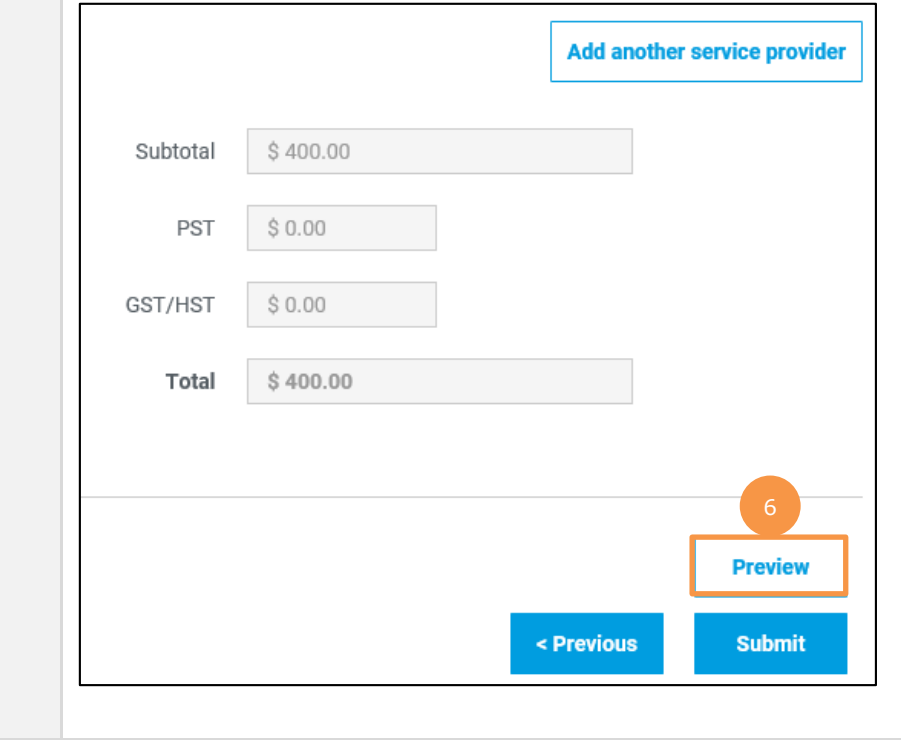

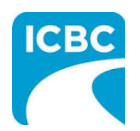

7. The *Preview* section of the invoice is displayed. To make a change to the submission, click the **Previous** button to return to the section of the submission you wish to modify.

- a. To submit in the *Preview* section, click the **Submit** button.
- b. To submit from the *Invoice* section, click the **Previous** button to exit from the *Preview* section, and click the **Submit** button in the *Invoice* section.

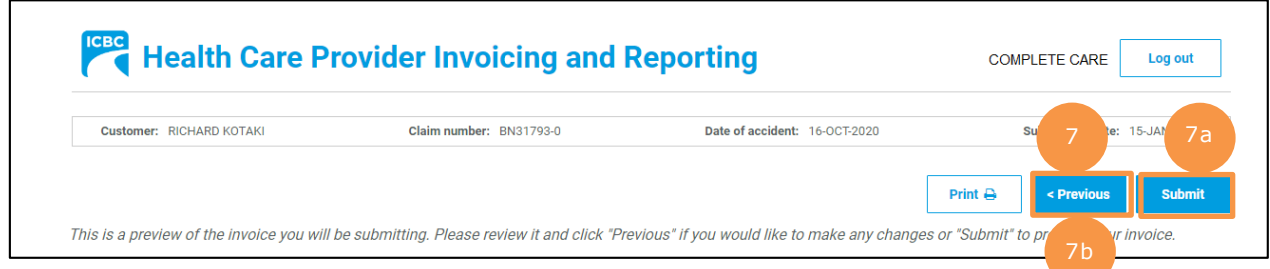

## 8. Click the **Submit** button.

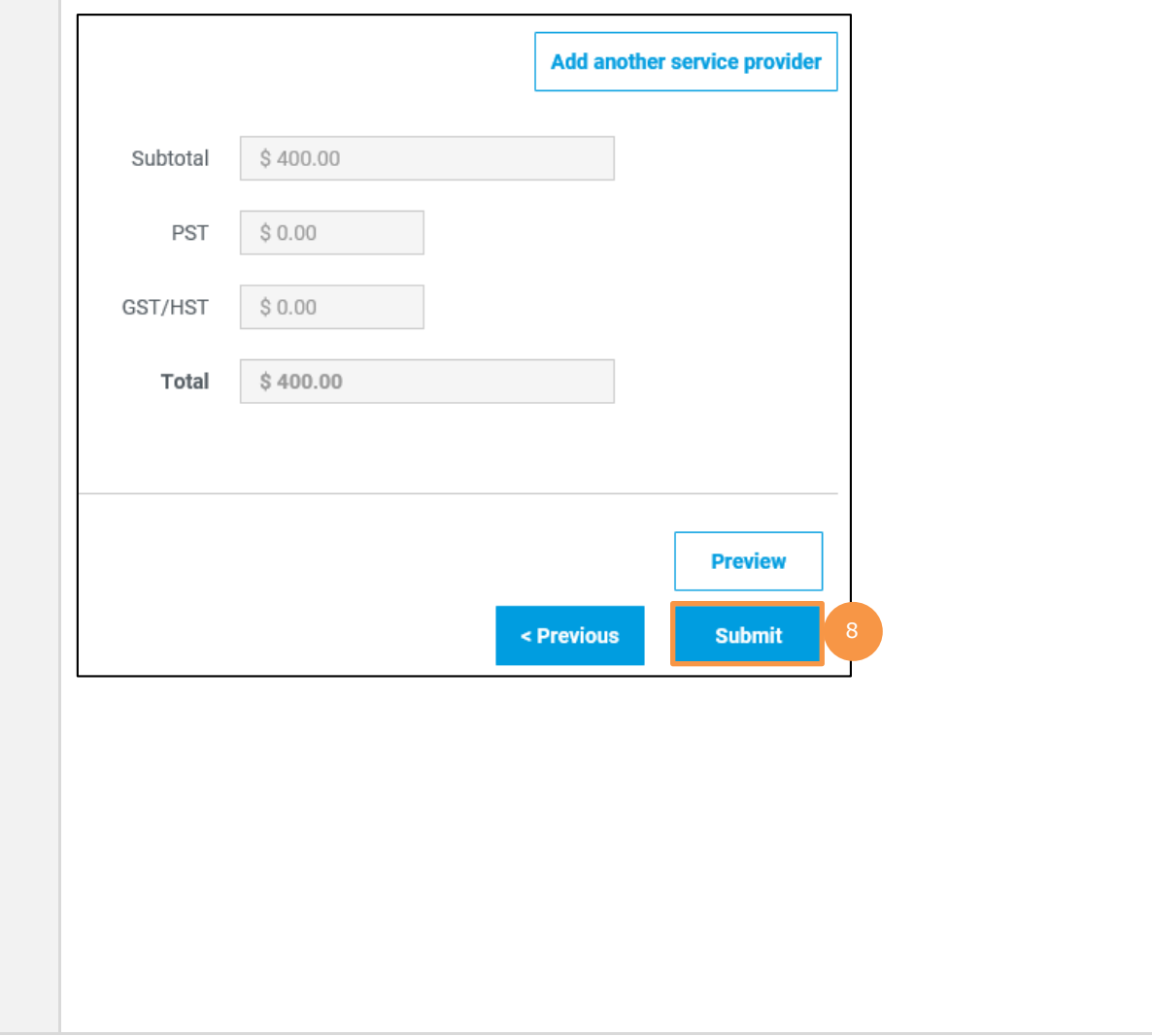

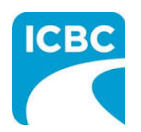

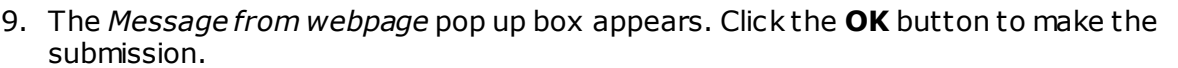

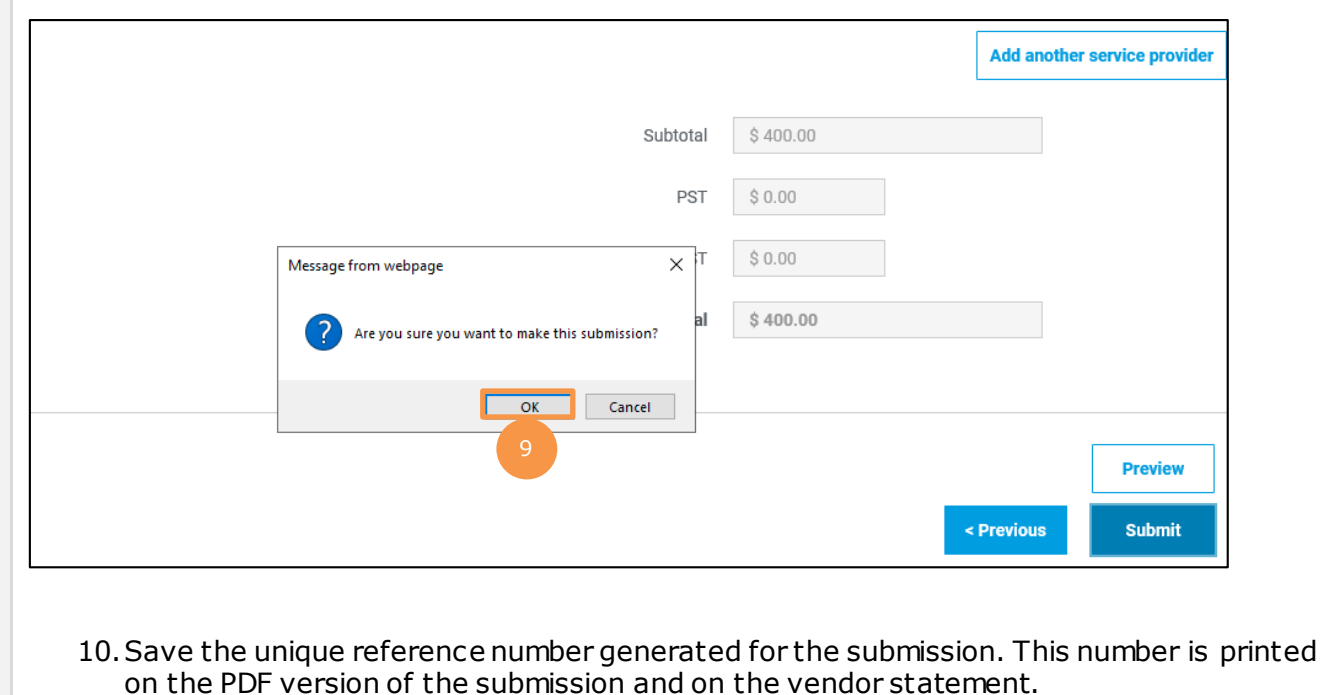

- 11.If you wish to receive a PDF copy of your invoice submission, click the **Request PDF Copy** button.
- 12.Click the **Make another submission** button to submit another invoice.

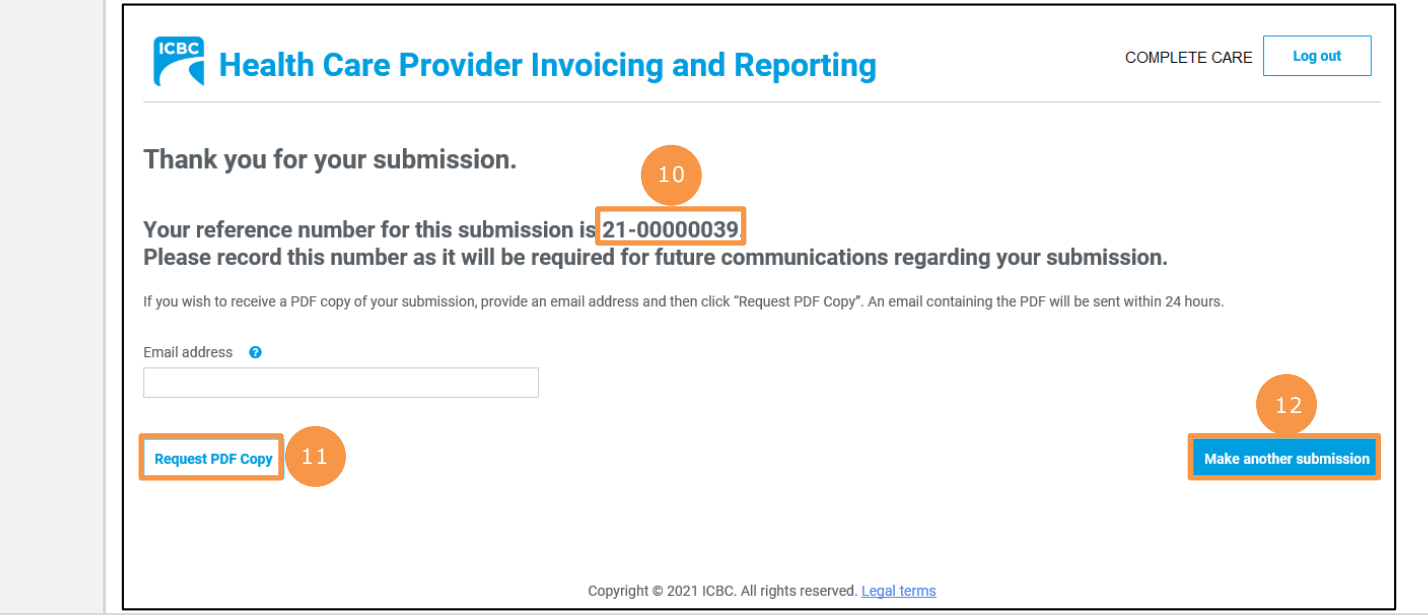